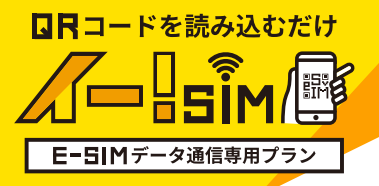

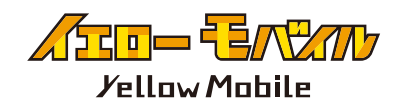

# eSIM ご利用ガイド

**画像は日本用の SIM カードを入れた状態で eSIM を追加する手順になります。 必ずWi-Fi環境下で行なってください。**

**※iOS最新でのご利用方法となります。OSのバージョンにより表示が異なる場合がございますのでご了承ください。**

# **STFF eSIM 読み込み前の 確認事項**

#### SIM ロックの解除 ※iPhone12 以前の端末を利用の場合※

購入元のキャリアによって、 他社の SIMを使えないように 「SIM ロック」 がかかっている場合があります。 SIM ロックの解除をしないと eSIM が利用できないので、 eSIM の読み 込み前に必ず SIM ロックの解除を お願いします。

#### APN 構成プロファイルの削除

格安 SIM

(UQmobile/Y!mobile/mineo/ IIJmio 等) をお使いいただいてい る方は、 プロファイルの削除が必要 な場合がございますのでご注意くだ さい。

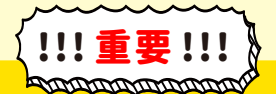

#### **eSIMは読み込んだ時点で使用開**

**始し、 ご利用期間がスタートします。**

お客様のスケジュールにあったタイミングで 読み込みをお願いいたします。 誤ったタイミ ングでの読み込みでの再発行は一切受け 付けておりませんのでご了承ください。

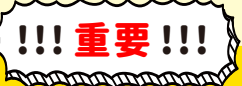

**読み込んだeSIMは削除する と使用できなくなりますのでご 利用終了まで 絶対に削除しないで ください。**

**[ 設定 ]⇨[一般]⇨[VPN とデバイス管理] に 構成プロファイルがありましたら、削除してください。**

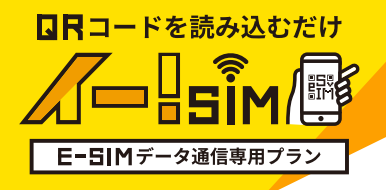

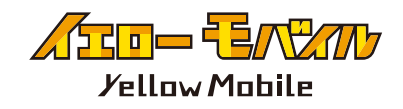

# **STEP QRコードをスキャン**

iOS17 以降では、 『"写真" を開く』 から、 送信され保存した QR コードの画像を選択します。 これで選択した QR コードの画像を読み取ることができます。

もしくは、 カメラアプリで QR コードを読み取り、 『モバイル通信プラン』 の追加が可能です。

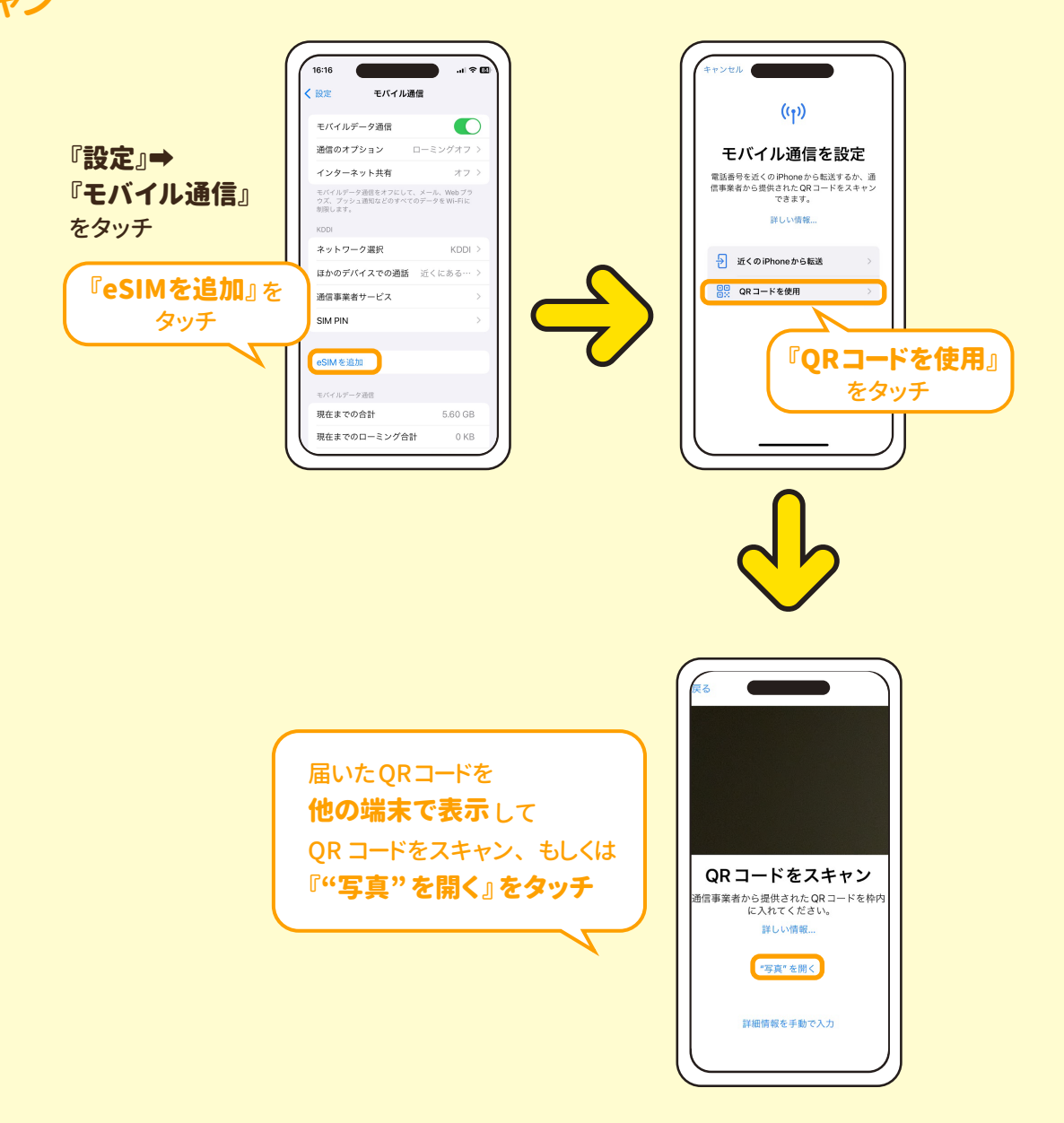

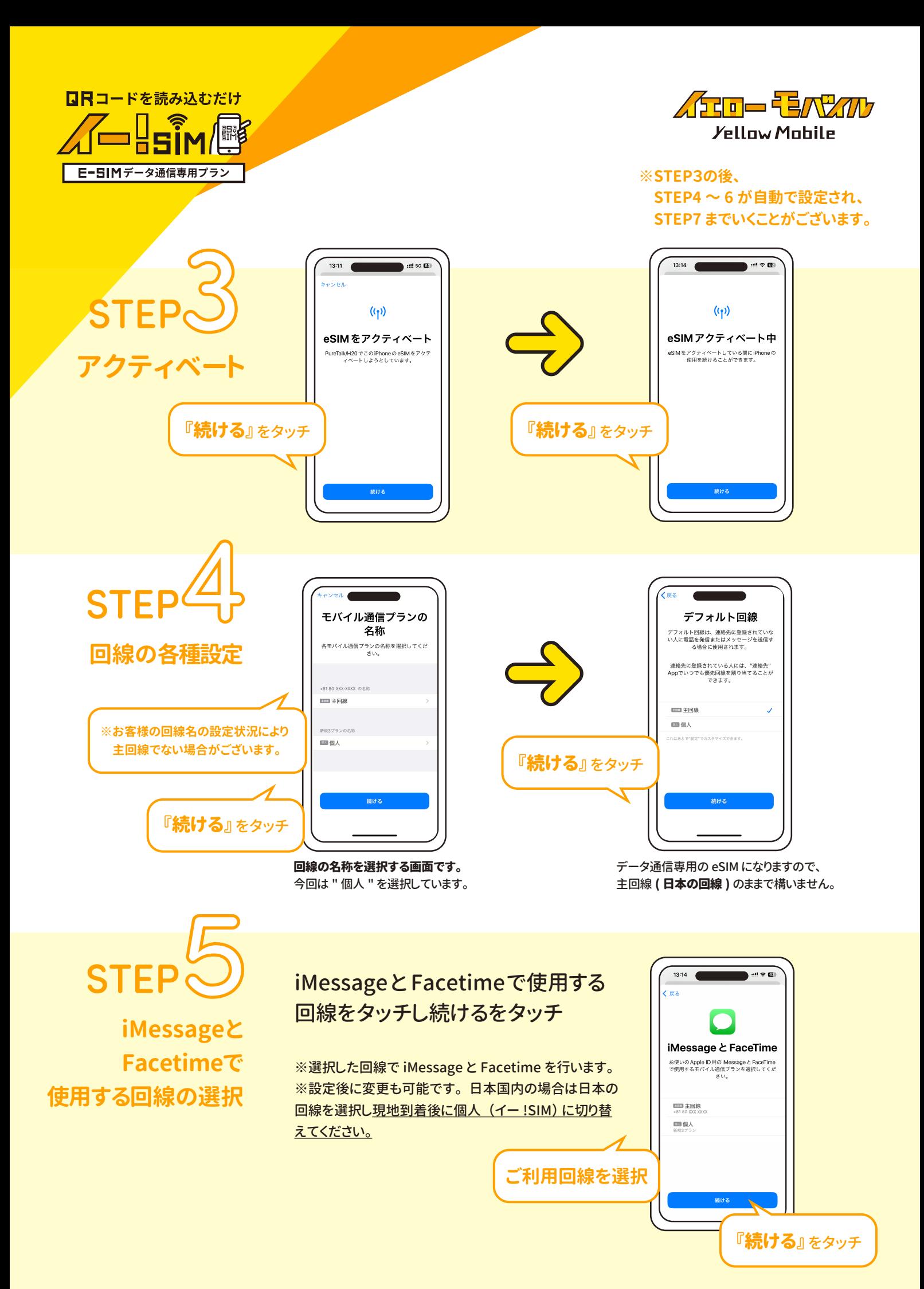

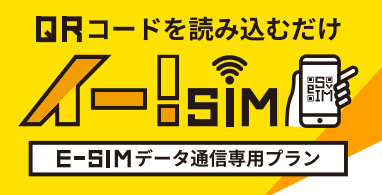

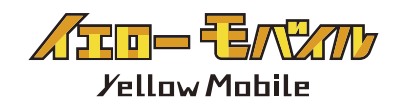

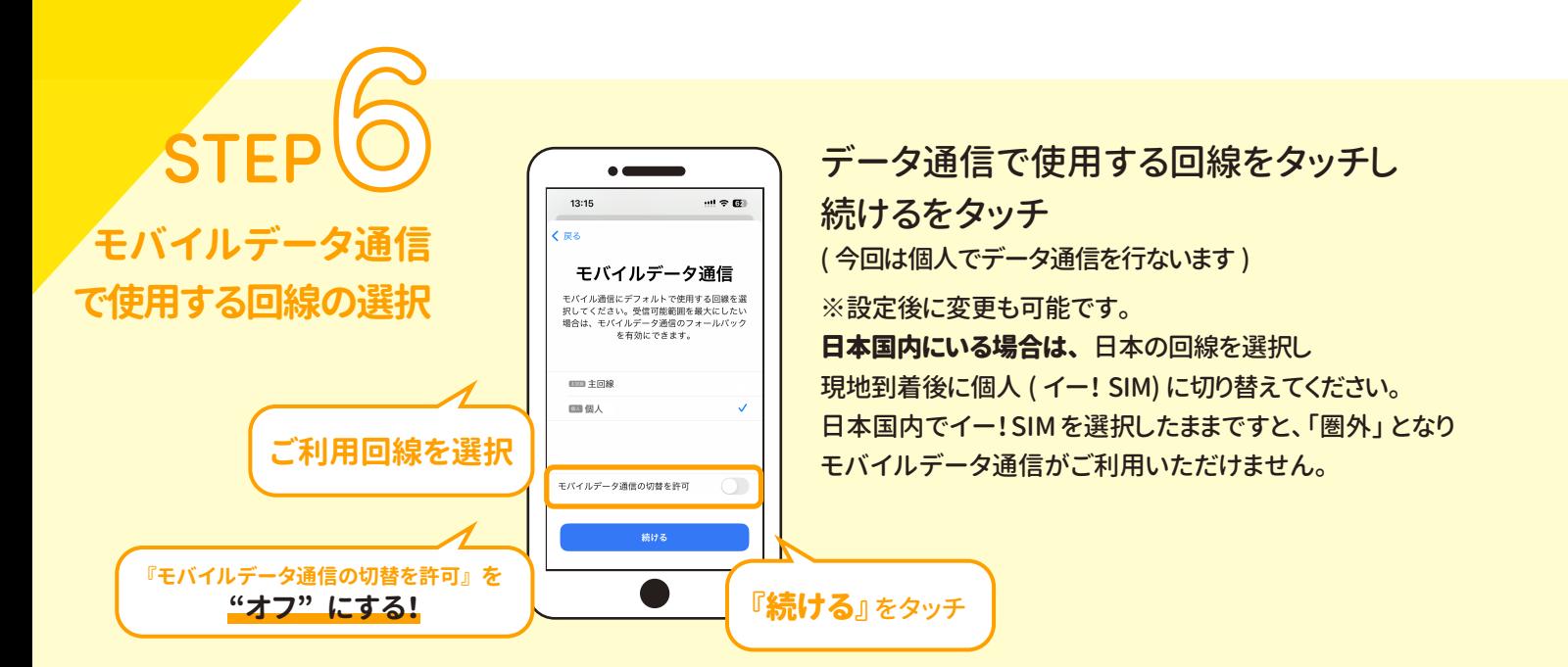

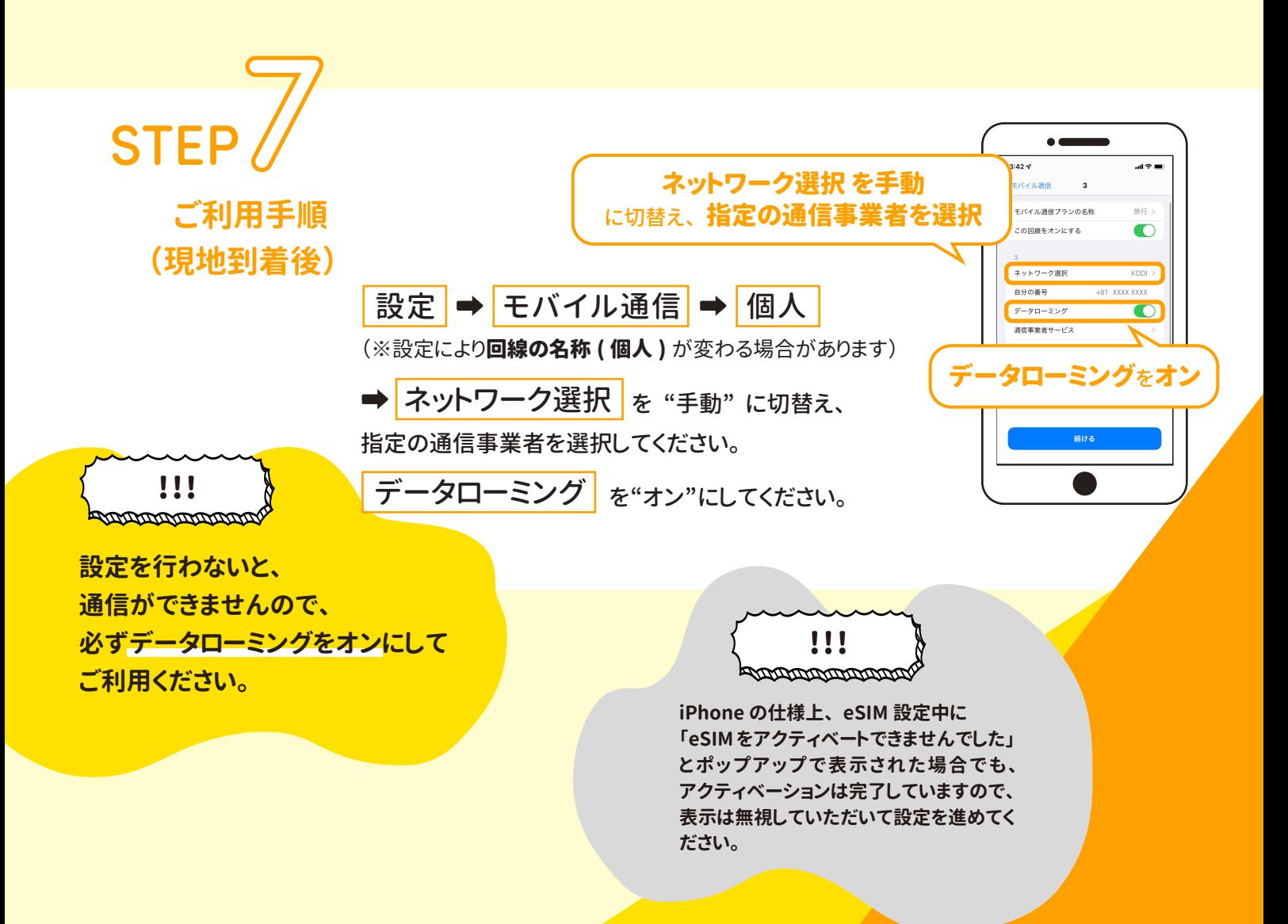

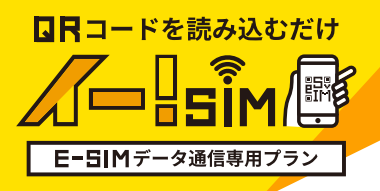

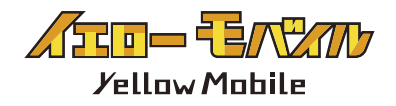

## **設定の確認方法**

**【eSIM 読み込み前】 iPhone1台に1つの回線が入っている場合**  $\bullet$  and  $\bullet$  $16:16$ 調を図 **Clam** モバイル通信 モバイルデータ通信  $\bullet$ 通信のオプション ミングオフ インターネット共有  $77.$ -1 **ンフー キフエ 大日**<br>モバイルデータ通信をオフにして、メール、Web ブラ<br>ウズ、プッシュ通知などのすべてのデータを Wi-Fiに<br>制限します。 ネットワーク選択 ほかのデバイスでの通話 近くにある 通信事業者サービス **ご利用中の回線が** SIM PIN **表示されます 日本の回線を** モバイルデータ通信

**【eSIM 読み込み後】 iPhone1台で2つの回線(日本の回線とイー!SIM) が入っている場合** 49011016  $\sim$  8.100  $\sim$ モバイルデータ通信 : モバイル通信 データ通信をする回線を選択 ー<br>モバイルデータ通信 個人 > **インターネット#有**  $\overline{+2}$ モバイルデータ通信をオフにして、メール、Web ブラ<br>ウズ、プッシュ通知などのすべてのデータを Wi-Fiに<br>amm: ホナ デフォルトの音声回線 : デフォルトの音声回線 個人 > 通話で利用する回線以前 "主回線" として使用 オフ 画像人 eSIMを追加 **"オフ"にする!** アプリ (使用状況)

**端末にSIMが複数枚入っていると、 どの回線 で通信をするか設定ができるようになります。**

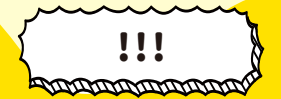

## [ 海外利用による高額請求について ]

**海外にいる時に日本の回線で通信をした場合、 日本の 通信会社より "海外利用による高額請求" が 発生する場合がございます。 誤った設定による高額請求を防ぐため、 日本の回線はオフにすることを推奨いたします。 尚、 誤った設定により高額請求が発生した場合、 弊社では一切負いかねますのでご了承ください。**

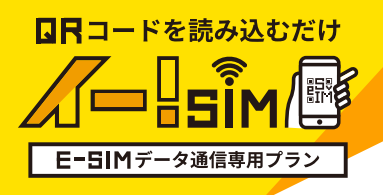

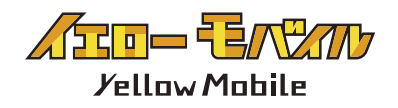

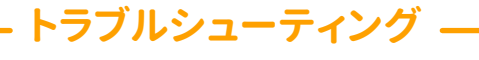

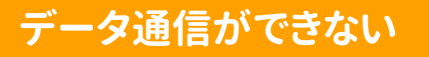

ネットワーク選択を手動に切替え、 指定の通信事業者を選択

## 【データローミングの確認】

**[設定]⇨[モバイル通信]⇨[読み込んだ eSIM] ⇨[データローミング] を "オン" にしてください。**

#### 【接続先を確認】

**https://esim.yellowmobile.jp/guide/networkpartner.pdf**

- **❶ [ 設定 ]⇨[ モバイル通信 ]⇨ eSIMで読み込んだプランをタッチ⇨[ネットワーク選択 ]**
- **❷ 自動をオフ**

**❸ リストの中から接続先リストに記載の通信会社を選択する** 

#### 【APN 構成プロファイルの削除】

格安 SIM の "APN 構成プロファイル " **が入っていると 他社の SIM での通信ができません。 確認方法 : [ 設定 ]⇨[ 一般 ]⇨[VPN とデバイス管理 ] の中に、 格安 SIM の APN 構成プロファイルがあれば削除をしてください。 APN 構成プロファイルを削除すると日本の SIM で通信が出来なくなる可能性がある ので、飛行機の中等の日本の通信を利用しなくなったタイミングで削除をしてください。**

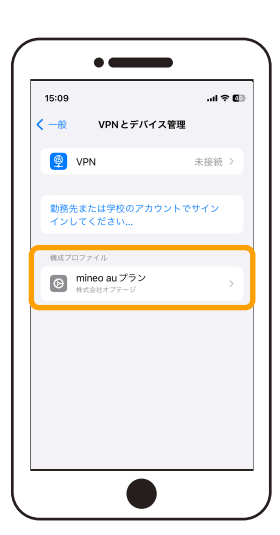

データローミングをオン

-<br>モバイル通信プランの名称

。<br>\* の同線をオンにする

ネットワーク運動 自分の番号

 $48 -$ 

 $\blacksquare$ 

 $\overline{\bullet}$ 

**上記を行っても通信できない場合、 イエローモバイルにお問い合わせください。**

# **eSIM を削除してしまった**

一度削除すると再発行ができません。 改めてご購入いただく必要がございますので、

絶対に削除しないでください!

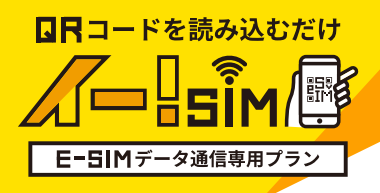

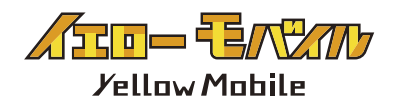

**QR コードが読み込めない**

#### 「アクティベーションができませんでした」 「モバイル通信プランは追加できません」 と表示された場合

**iPhone の仕様上、 eSIM 設定中に 「eSIM をアクティベートできませんでした」 とポップアップで表示された場合でも、 アクティベーションは完了していることがございます。 [ 設定 ]⇨[ モバイル通信 ] にて、 読み込んだeSIM があるか確認をしてください。**

> **Cellular Plan Cannot Be Added** This code is no longer valid. Contact your carrier for more information.

**トロコード イエロー マイエロー マイエロー マイエロー マイエロー** 

モバイル通信プランは追加でき ません このコードはもう有効ではありません。詳 しい情報については通信事業者にお問い合 わせください。

OK

#### 「この通信事業者からのモバイル通信プランは追加できません」 と表示された場合

**端末に SIM ロックがされています。 端末の購入元に問い合わせ SIM ロックの解除をお願いいたします。**

> Data Plans from This Network **Provider Cannot Be Added** Your device can only use data plans from a different network provider.

この通信事業者からのモバイル 通信プランは追加できません お使いのデバイスでは別の通信事業者から のモバイル通信プランのみ使用可能です。

OK

OK